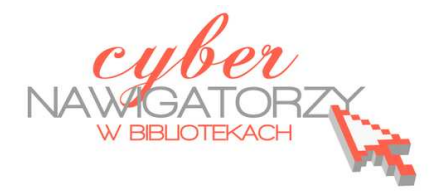

# Facebook, "Nasza klasa" i inne

## **podstawowe informacje o serwisach społeczności internetowych**

## **Cz. 1. Serwis nk.pl (dawniej Nasza-klasa.pl)**

Serwisy (portale) społecznościowe są popularnym narzędziem komunikacji w Internecie. Choć pojawiły się stosunkowo niedawno, bardzo szybko zyskały wielu zwolenników, wykorzystujących je zarówno do celów prywatnych, jak i zawodowych. Portale społecznościowe umożliwiają utrzymywanie kontaktów ze znajomymi, nawiązywanie nowych znajomości, tworzenie grup tematycznych skupiających osoby o podobnych zainteresowaniach, zamieszczanie zdjęć, filmów, linków czy prowadzenie dyskusji. W Polsce najpopularniejszymi i najprężniej działającymi portalami społecznościowymi są **nk.pl** oraz **Facebook**. Inne przydatne serwisy internetowych społeczności to: **Golden-Line**, **Myspace**, **Wykop.pl**, **Twitter**, **Fotka.pl**, **Digart.pl, MojaGeneracja.pl czy Grono.net.**

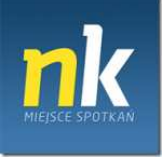

# http://nk.pl/

**nk.pl** jest najpopularniejszym ogólnotematycznym portalem społecznościowym w Polsce. Początkowo był to serwis dla szkolnych znajomych z tej samej klasy - wokół tej idei stworzono całą strukturę portalu. Okazało się jednak, że po kilku latach formuła "przyjaciół z klasy" wyczerpała się. Wraz ze zmianą marki z "Naszej Klasy" na nk.pl zmienił się także cały serwis, który z "klasowego" stał się ogólnotematyczny. Do portalu dodano nowe funkcje i usługi społecznościowe, np. gry, tworzenie grup czy zakładanie kont oficjalnych. Powstała także wersja dla urządzeń mobilnych.

#### **Zakładanie konta**

Aby zostać członkiem nk.pl, należy założyć konto w serwisie. Zaczynamy od zarejestrowania się, czyli wypełnienia formularza znajdującego się pod adresem  $\frac{http://nk.pl/}{http://nk.pl/}$ , po prawej stronie okna portalu. Podajemy imię i nazwisko, adres e-mail (**warunkiem założenia konta na NK jest posiadanie konta e-mail**) oraz hasło, a następnie klikamy przycisk **Dalej**.

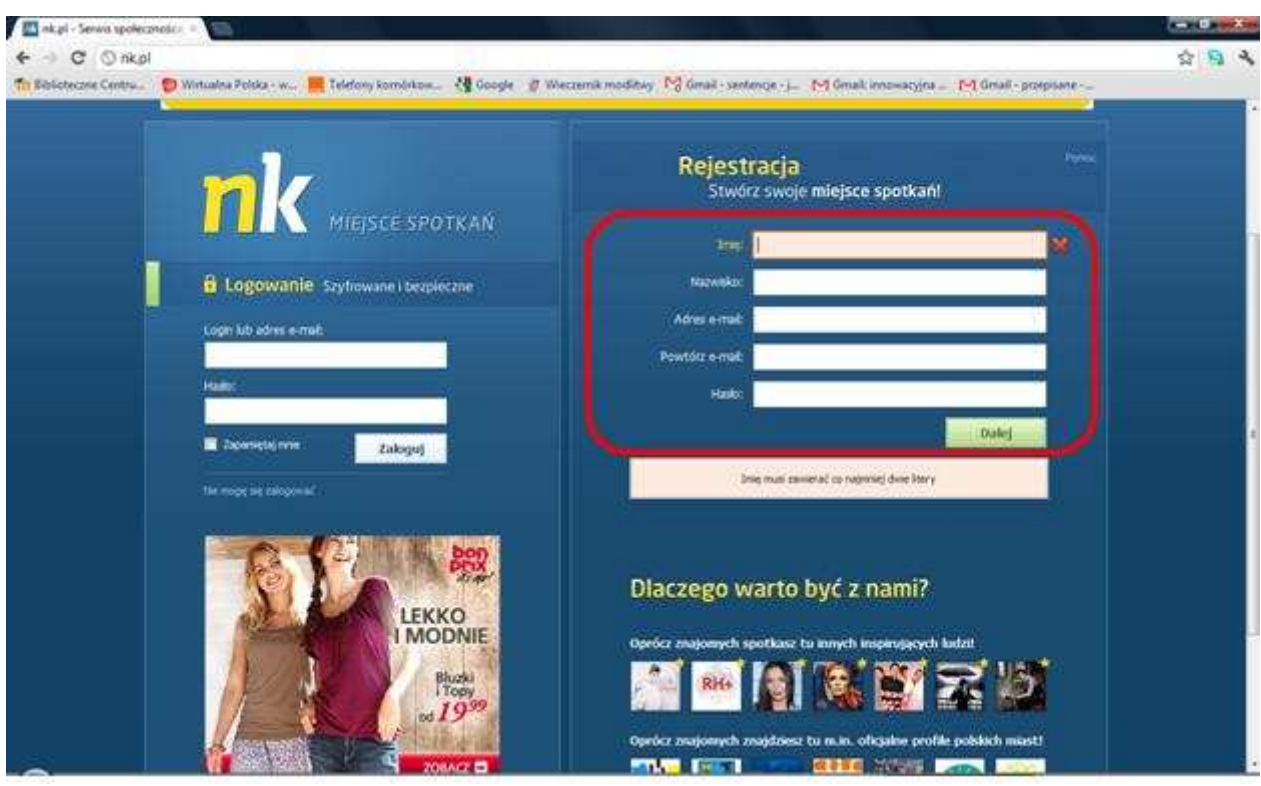

W kolejnym oknie formularza podajemy login i miejsce zamieszkania, a następnie wybieramy płeć oraz datę urodzenia. *Podajemy prawdziwe dane, aby było możliwe odnalezienie naszego profilu przez osoby szukające z nami kontaktu*. Należy jeszcze przepisać kod z obrazka. Po kliknięciu w klawisz **Dalej** znajdziemy się na stronie **Regulaminu**, który należy przeczytać i zaakceptować. Ostatnim krokiem jest aktywowanie konta – aby to zrobić, klikamy w link, który zostanie przesłany na podany podczas rejestracji adres e-mail.

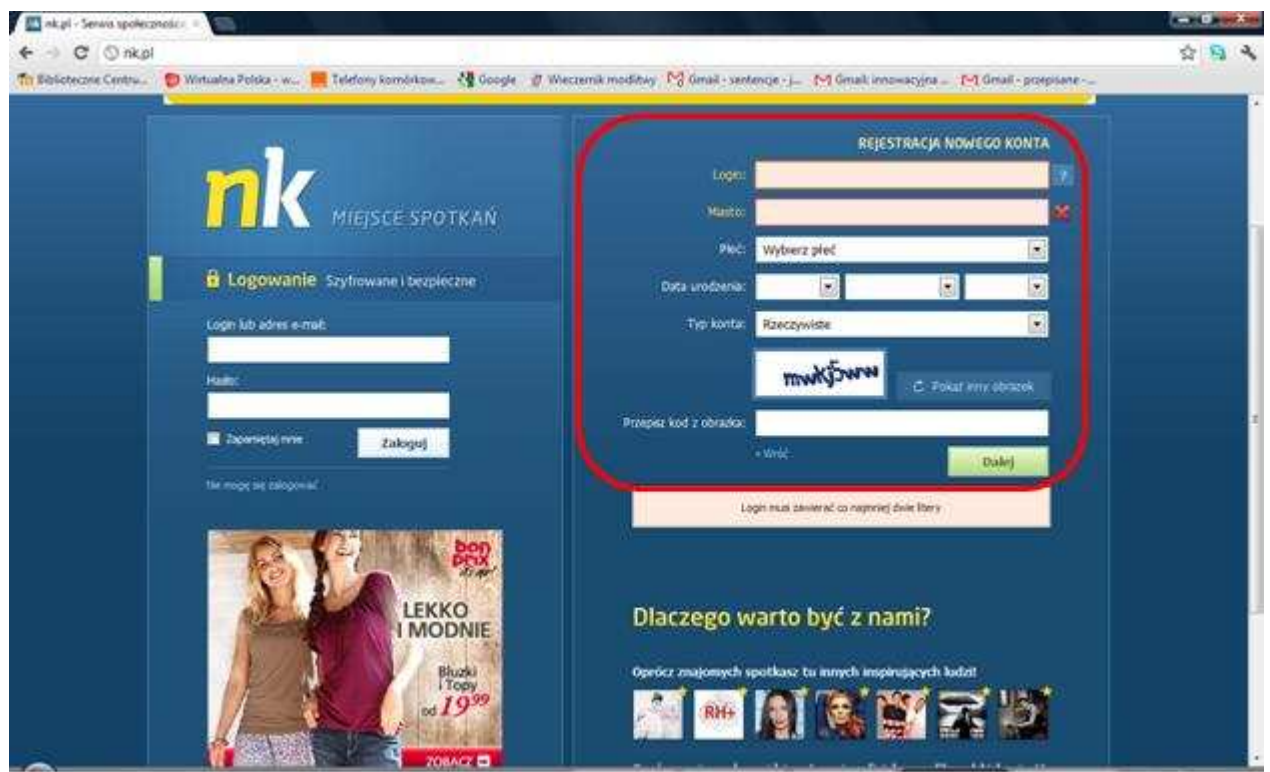

Teraz możemy już korzystać z serwisu nk.pl. W oknie logowania (po lewej stronie) należy wpisać login oraz hasło podane podczas rejestracji, a następnie kliknąć przycisk **Zaloguj**.

#### **Modyfikowanie profilu**

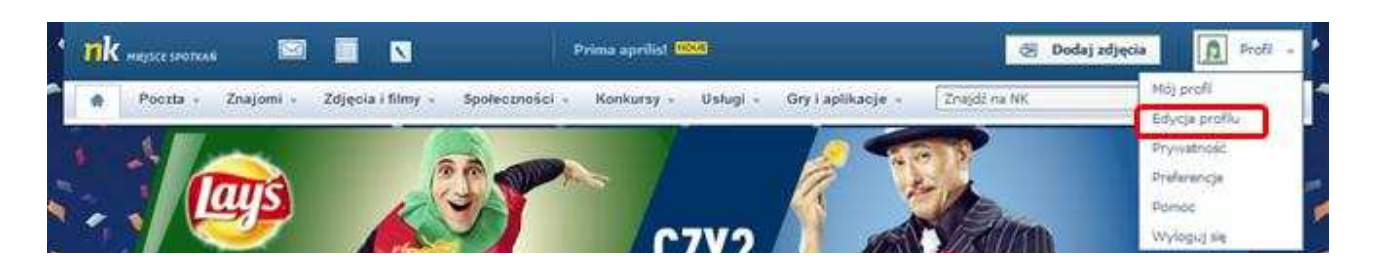

W prawym górnym rogu tytułowego paska strony znajduje się przycisk **Profil**. Po jego rozwinięciu otworzy się kilka zakładek, za pomocą których możemy edytować nasz profil. Tu można zmienić lub uzupełnić dane podane w formularzu rejestracyjnym. Można też wybrać własne ustawienia konta (np. o czym chcemy lub nie chcemy być powiadamiani) i ustawić stopień prywatności naszego konta. Modyfikowanie profilu oznacza też dodanie zdjęcia profilowego. Aby dodać zdjęcie do profilu, należy najpierw wstawić je do dowolnego albumu zdjęć.

#### **Wstawianie zdjęć**

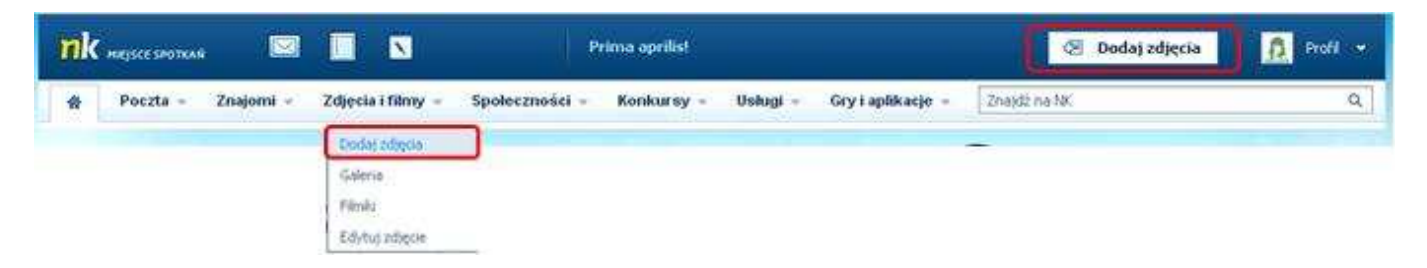

Jeśli posiadamy konto w nk.pl, możemy publikować w serwisie zdjęcia i tworzyć albumy. Aby opublikować zdjęcie, korzystamy z zakładki **Dodaj zdjęcia**, dostępnej na pasku tytułu lub w menu **Zdjęcia i filmy.** Gdy klikniemy w zakładkę **Dodaj zdjęcia**, otworzy się okno **Dodawanie zdjęć na NK**. Zdjęcia powinny być wcześniej przygotowane – warto zmniejszyć ich rozmiar, np. do 650x480 px,

by nie zajmowały dużo miejsca i po opublikowaniu łatwo się otwierały. W Galerii zdjęć w nk.pl jest już gotowy jeden album na zdjęcia, zatytułowany **Album główny**. Możemy dodawać nowe albumy i dowolnie je nazywać. Do albumu można dodać jedno albo od razu kilka zdjęć. Aby dodać

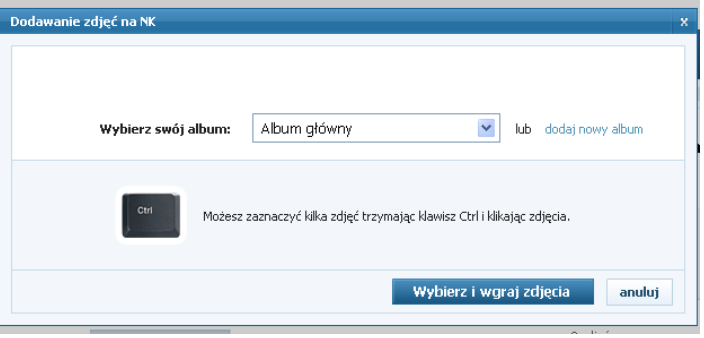

zdjęcia, wybieramy polecenie **Wybierz i wgraj zdjęcia**. Zdjęcia w ramach albumu możemy modyfikować: zmieniać ich kolejność, usuwać, dodawać do nich komentarze. Możemy też wybrane zdjęcie ustawić jako miniaturę albumu lub jako "awatar" (nasze zdjęcie profilowe). Rysunek poniżej przedstawia okno Galerii obrazów.

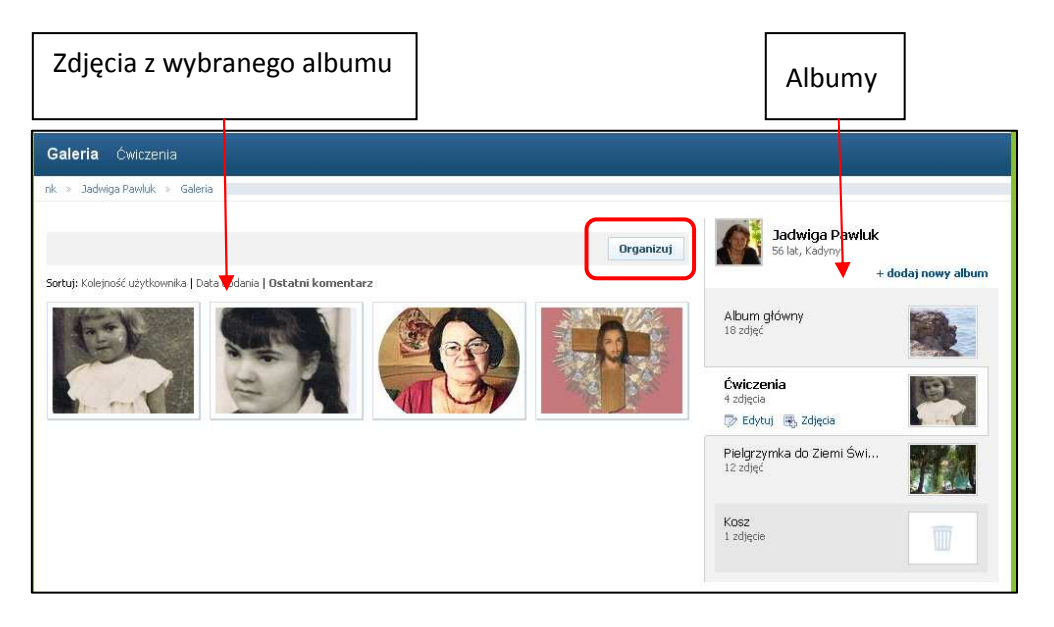

Gdy klikniemy w przycisk **Organizuj**, uaktywnią się polecenia dotyczące edytowania zdjęć. Wystarczy najechać kursorem myszy na wybrane zdjęcie - wówczas pojawią się ikony: **Ustaw jako Awatar**  (czyli jako zdjęcie profilowe), **Ustaw jako miniaturę Albumu** oraz **Foto Edytor**.

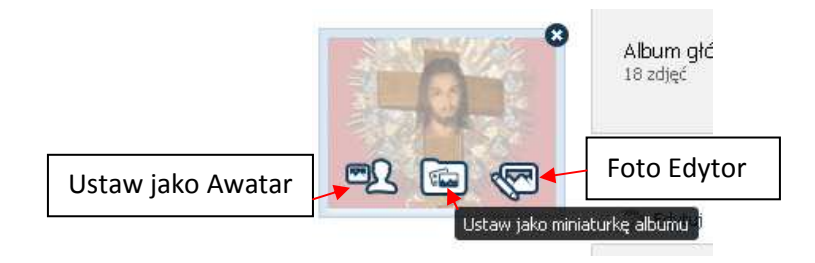

### **Wyszukiwanie szkół i klas**

Osoby, które zakładają profil na nk.pl, często robią to w celu odnalezienia swoich znajomych ze

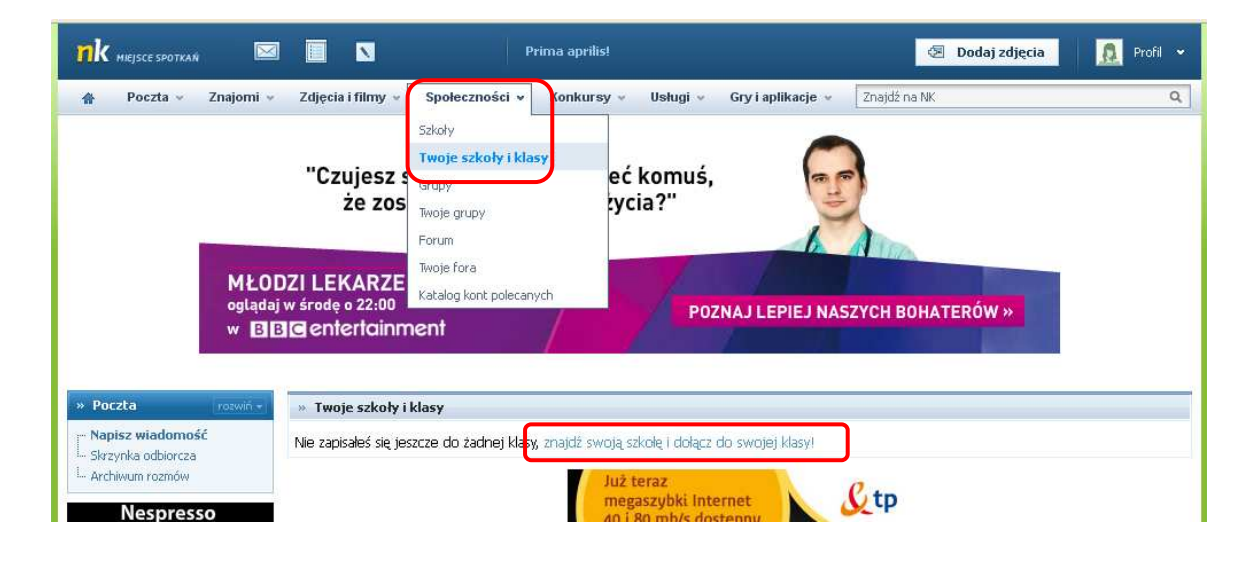

szkoły. Jeśli chcemy odszukać zarejestrowane w serwisie osoby, które chodziły do tych samych szkół, co my, wybieramy na stronie głównej menu **Społeczności** i klikamy w zakładkę **Twoje szkoły i klasy**.

Teraz należy wybrać polecenie **Znajdź swoją szkołę i dołącz do swojej klasy**. Korzystając z prostej metody wyszukiwania wpisujemy w pole formularza nazwę szkoły i miejscowość. Możemy też na konturowej mapie Polski wybrać województwo, a następnie miasto, w którym znajduje lub znajdowała się nasza szkoła. Następnie wybieramy typ i nazwę szkoły oraz klasę, do której chodziliśmy (wskazówką przy wyborze klasy mogą być lata jej funkcjonowania lub informacja o tym, kto był wychowawcą).

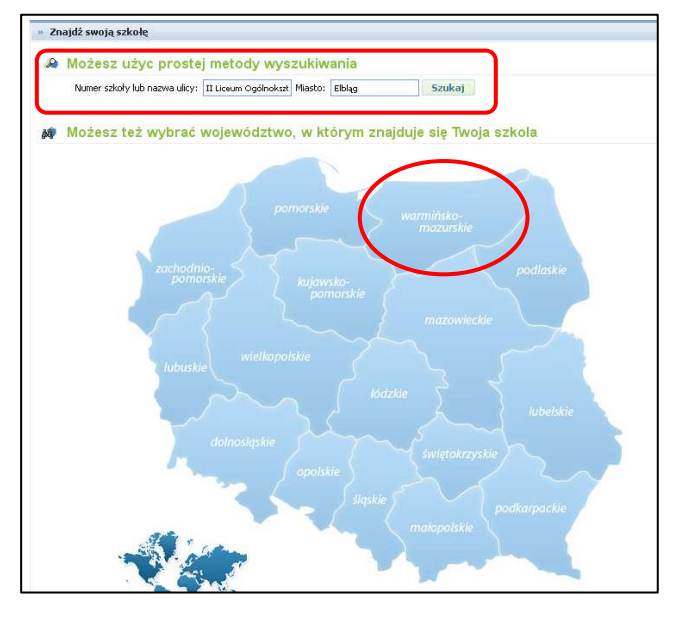

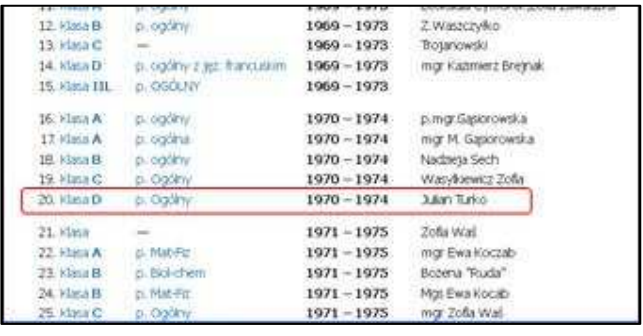

Aby dołączyć do naszej klasy, klikamy w odnośnik **Dopisz się do tej klasy jako** (tu do wyboru mamy możliwości: nauczyciel, uczeń, gość). Na końcu potwierdzamy wybór odpowiadając na pytanie, czy na pewno chcemy się zapisać do tej klasy.

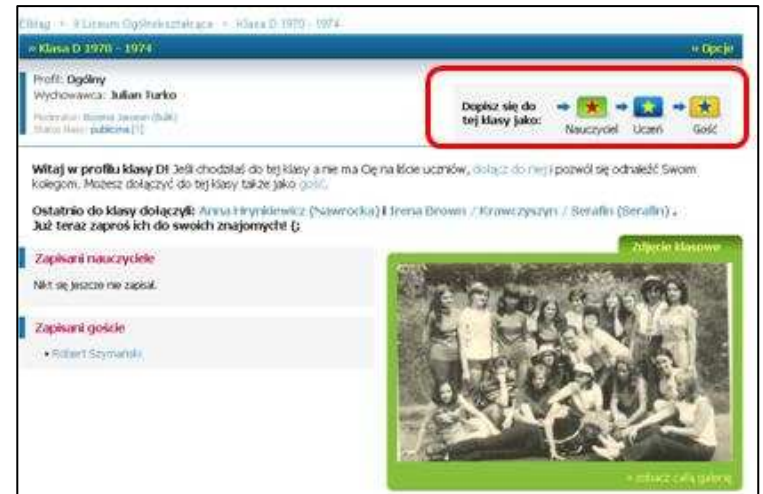

#### **Szukanie znajomych**

Jeśli szukamy naszych znajomych za pośrednictwem serwisu nk.pl, możemy znaleźć tylko takie osoby, które już mają założone konto w serwisie. Nie muszą to być wyłącznie uczniowie naszych klas. Aby wyszukać znajomych, wybieramy menu **Znajomi** i klikamy w zakładkę **Szukaj znajomych.**  W polach wyszukiwarki należy wpisać dane szukanej osoby: imię, nazwisko, miejscowość, w której mieszka, lub mieszkała, można też podać wiek i wybrać płeć poszukiwanej osoby. Po wypełnieniu pól naciskamy przycisk **Szukaj**.

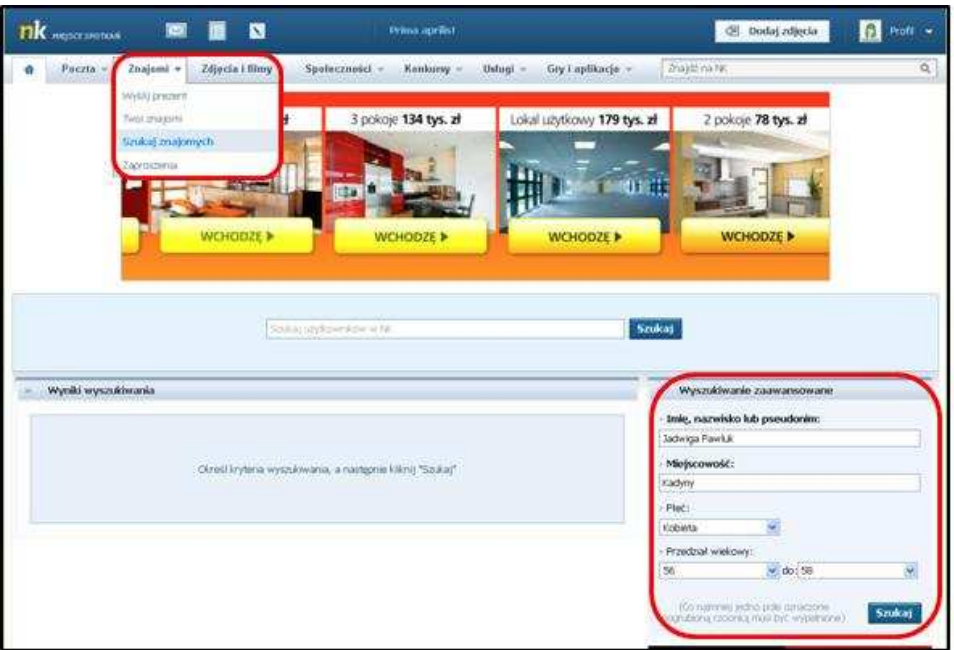

Jeżeli osoba, której szukamy, ma konto w nk.pl, znajdziemy jej profil w serwisie. Klikamy w miniaturkę zdjęcia, które pokaże się w wynikach wyszukiwania, przechodzimy do profilu i sprawdzamy, czy rzeczywiście jest to właściwa osoba. Jeśli tak, możemy wysłać jej zaproszenie klikając w zakładkę **Dodaj do znajomych.** Zaproszenie zostanie wysłane w postaci wiadomości elektronicznej. Gdy osoba odczyta wiadomość i zgodzi się na nawiązanie kontaktu, zostanie ona dołączona do grupy naszych znajomych.

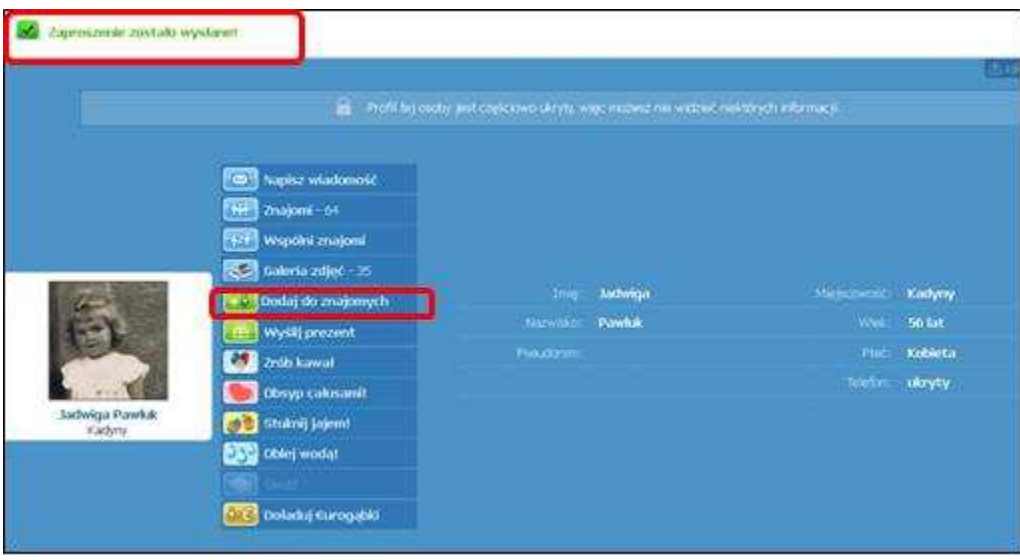

### **Komunikacja ze znajomymi (Poczta)**

Portal nk.pl umożliwia także tworzenie i przesyłanie znajomym elektronicznych wiadomości. Aby utworzyć wiadomość, należy kliknąć w zakładkę **Napisz wiadomość**, a następnie w oknie **Wiadomość do**, w polu **Wybierz osobę, do której chcesz napisać wiadomość** wyszukać adresata naszej wiadomości. Wiadomość może zawierać **maksymalnie 4000 znaków**. Jeśli chcemy wysłać utworzoną wiadomość, klikamy przycisk **Wyślij wiadomość.** 

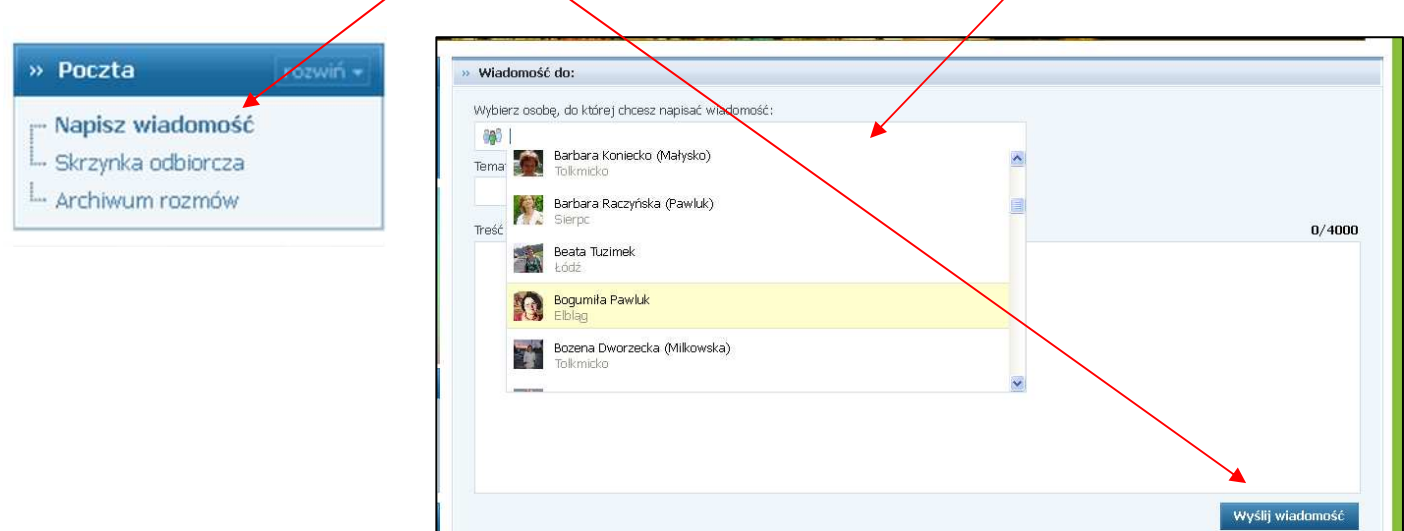

Jeżeli to my otrzymamy wiadomość, przy zakładce **Skrzynka odbiorcza** pojawi się cyfra, która oznacza liczbę otrzymanych, nieprzeczytanych wiadomości. Aby odczytać wiadomość, wystarczy kliknąć w tę zakładkę.